## **Qsep100** 核酸蛋白分析仪系统检测文库样本的标准操作流程

适用样本:S2 卡夹检测文库样本建议上机浓度 1-2ng/µL(Qubit 定量)。N1 检测 文库下限可到 0.1 ng/µL。

衡量文库质量的指标:(**1**)引物接头是否去除;(**2**)平均大小是否符合预期;(**3**)

### 片段占比分布是否符合预期

### **1.** 准备缓冲液

1.1 分离缓冲液(SEPARATION BUFFER)。

1.2 稀释缓冲液 (DILUTION BUFFER), 用纯水稀释 10 倍。

### **2.** 准备 **Marker**

2.1 Alignment Marker 体积 30μL, 加入 10-15μL 矿物油油封

2.2 Size Marker 体积30ul,加入 10-15uL 矿物油 (不跑 size marker 时直接调用 原来保存的 marker)

Alignment Marker 使用的注意事项:

1)使用量:每次吸样会消耗 0.1µL 的 Alignment Marker,每个样本会消耗 0.1µL 的体积,校准不消耗卡夹次数。

2)更换频率:使用频率高建议 50 个样本更换,频率低建议 2 周更换。油封后放 4℃保存。

3)收到卡夹及试剂后的保存。

Marker≤3 个月可 4℃保存,长期保存放-20℃,化冻放后 4℃。

卡夹放 4℃避光保存,扎孔前可水平放置,扎孔后务必保持直立状态,防止胶流 出。

### **3.** 准备文库样本

 样本稀释:用稀释缓冲液调整文库样本最佳浓度范围为 1-2ng/µL,体积为 15-20µL,加入 200µL PCR 管中。浓度过低可更换 N1 卡夹或增大样品进样电压 和进样时间。

### **4.** 打开 **Qsep100** 仪器电源和空气压缩机开关

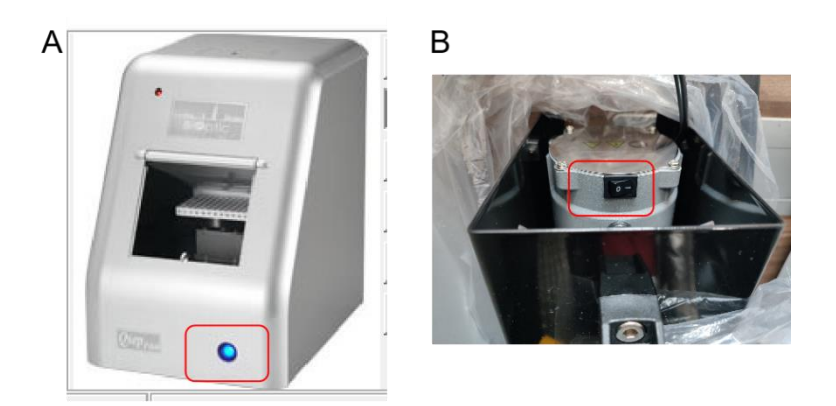

Qsep100 仪器开关(A)和空气压缩机开关(B)实物图

# **5.** 双击软件**"Qsep 100"**图标,打开软件

# **6.** 点选**"Connect"**建立系统联机

## **7.** 放置缓冲液与 **Marker**

点选"Change Buffer", 放入 Marker 和缓冲液。

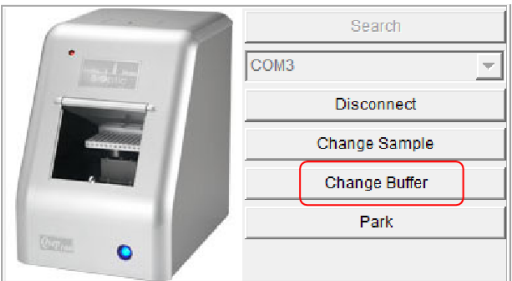

置换缓冲液和 Marker

7.1 缓冲液

P(Park)为打胶槽,W(Wash)、C(Clean)位置为清洗槽,三个孔均加纯 水, S 槽加 Separation Buffer。液面高度以缓冲液槽的刻度线(2/3 处)处为宜, 放置方向为左窄右宽。更换频率遵循两个前提,有异物要更换,体积小于 1/2 要 更换。

7.2 Marker

在左侧的 MA1 孔中放置 20bp-1000bp 的 Alignment Marker, MA2 孔中放置 对应的 Size Marker (C109200-100), 在 MB1 孔中放置 20bp-5000bp 的 Alignment Marker, MB2 孔中放置对应的 Size Marker (C109301-100), 根据建库的平均片 段大小选择 marker。用食指和中指托住底部, 用拇指将管子按压到底。

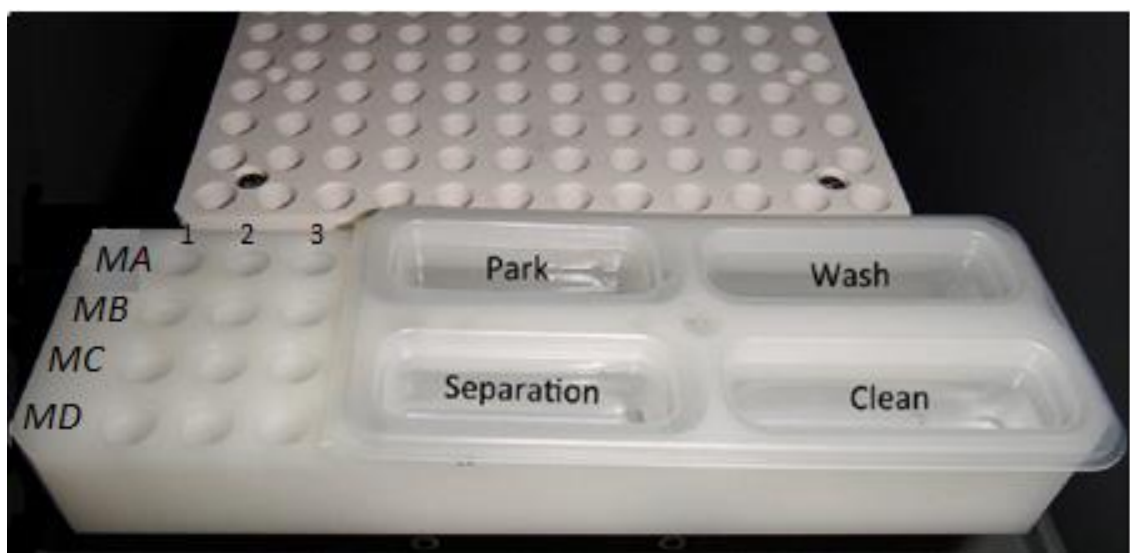

缓冲液和 Marker 位置

# **8.** 放置样本

点选 Change Sample, 打开透明样品门并放入样本(样本体积≥15μL), 请 确保样本溶液中没有气泡。

### **9.** 点选**"Park"**复位

### **10.** 装入卡夹

10.1 新卡夹需要先进行扎孔操作,若为新卡夹,请按照 10.2-10.4 步骤继续 实验。若为使用过的卡夹,则无需重复扎孔,从 10.5 步骤继续实验。

10.2 打开卡夹外壳包装,请取出卡夹时一直保持直立状态,N1 卡夹先去掉 避光的锡箔纸。在卡夹完成一轮实验后,如果需要取出 N1 卡夹,用锡箔纸重新 覆盖卡夹上部区域,保存时务必保持卡夹总是处于直立状态。

10.3 将随包装盒附带的大头针完全插入卡夹上面帽子的孔中,并且重复该 动作 2-3 次, 以保证大头针完全插入孔内。

10.4 取出大头针,用无尘纸擦拭卡夹帽子区域,务必保持卡夹的直立状态。

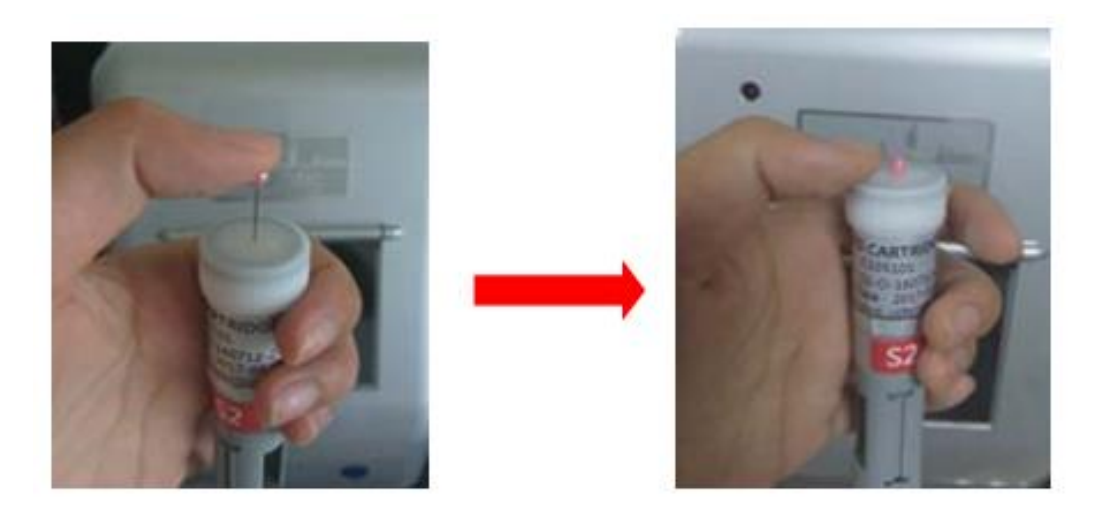

10.5 以按压的方式开启卡夹门,放入卡夹时将有标签的一面朝自己的方向, 再关紧卡夹门(注:卡夹门的开关皆以按压方式操作)。 10.6 点选"Latch"锁定卡夹,接着可以看到左上角信息方块会显示适配卡夹 相关信息。

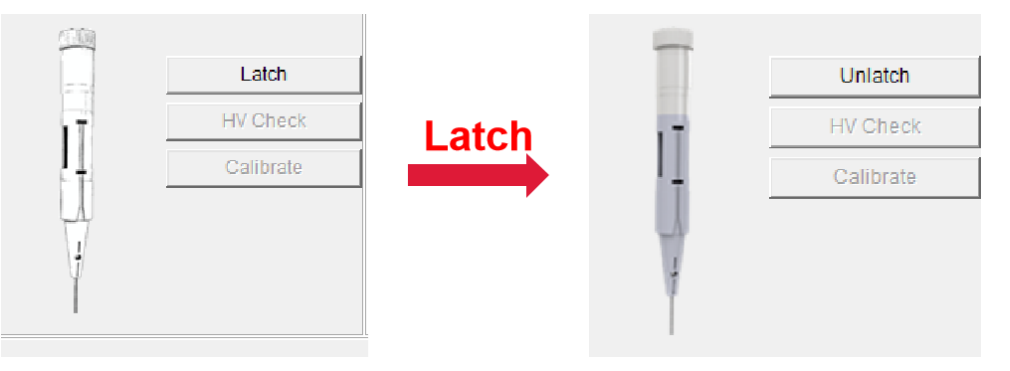

### 11.卡夹校正

11.1 新卡夹使用说明:

卡夹使用前皆需经过校正以确保数据正确,请依照以下步骤进行卡夹校正 1)点选"确定"

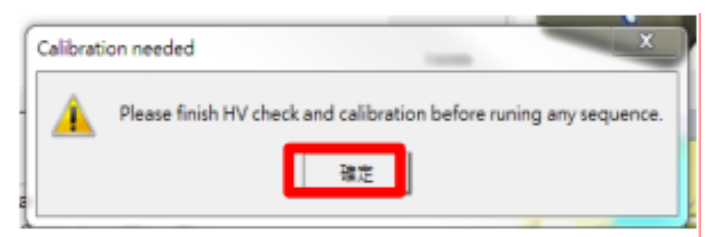

2)点选"HV check"

存储与运输皆会影响卡夹中凝胶的状态,请在进行 HV check 操作时,确定 电流值处于稳定状态(注:处于稳定状态的电流值时灰色电流线应该基本呈水平 直线状态,并且数值>2µA)。

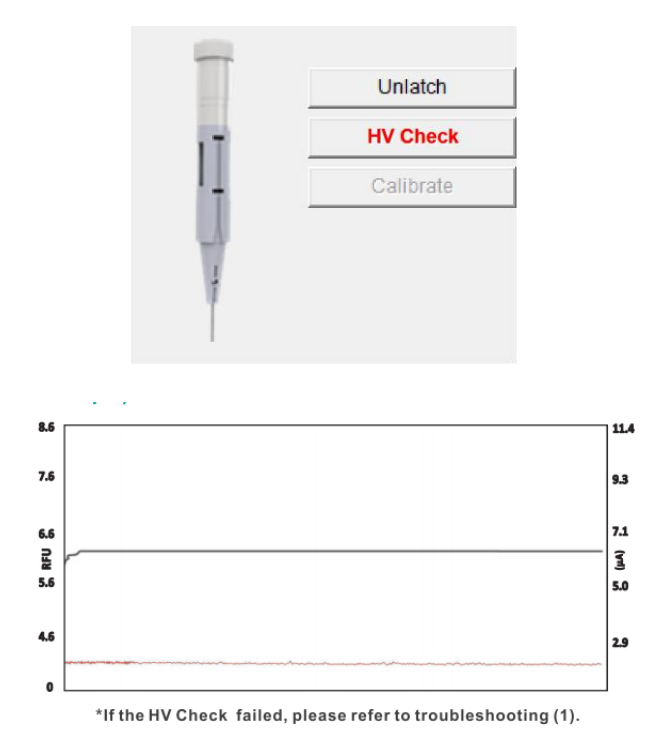

#### 3)点选"Calibration"

选择相应的 marker 和电压, 确保 Marker 放置在正确位置, 体积≥15μL, 并且没有气泡。

11.2 使用过的卡夹, 直接点击"Recalibrate"进行校正。 校正成功会自动提示"Recalibrate Succeed",点击"确定"即可。

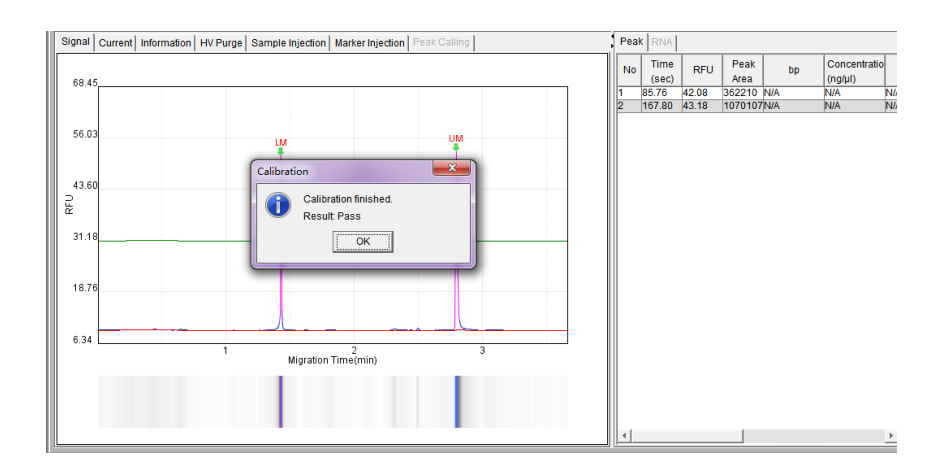

## **12.** 运行程序

点选空白处依次选择:(1)样本位置;(2)测试方案;(3)进样时间;(4)测验 次数;(5)分离时间;(6)结果文档命名

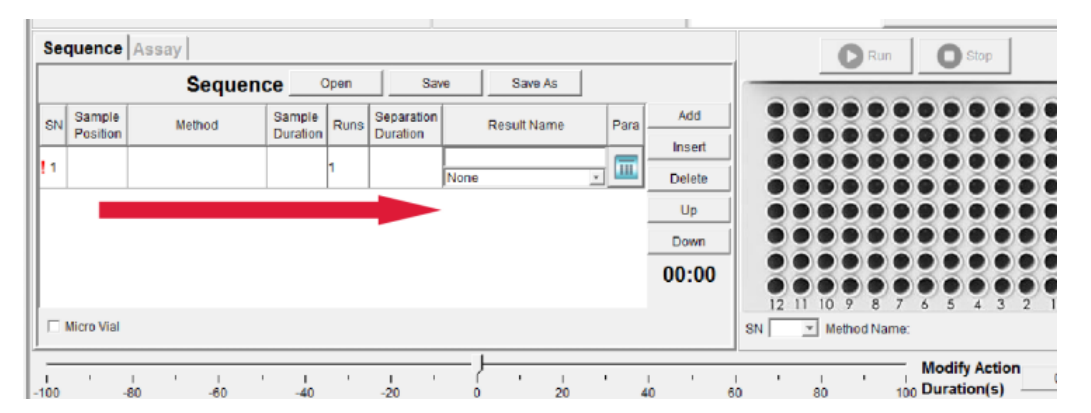

12.1 点选样本位置"Sample Position",选取样本位置并编辑样本信息 (Sample ID 等), 完成后点击"OK"键。

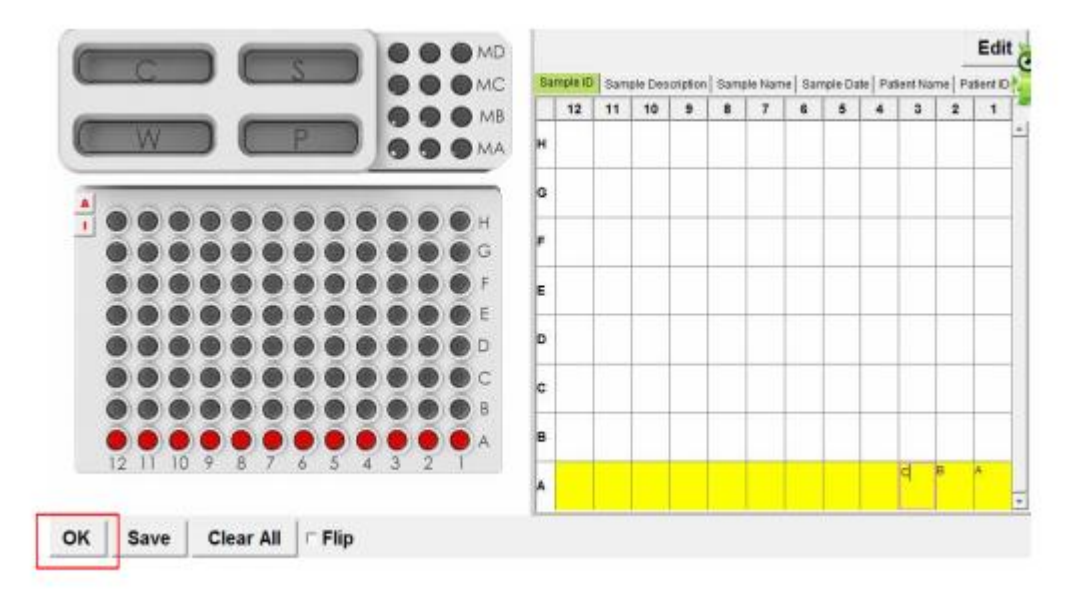

12.2 点选测试方案"Method" 并选择电泳方法。文库样本一般选择第一个方 法 M-4-10-08-160, 根据样本终浓度范围调整进样电压。

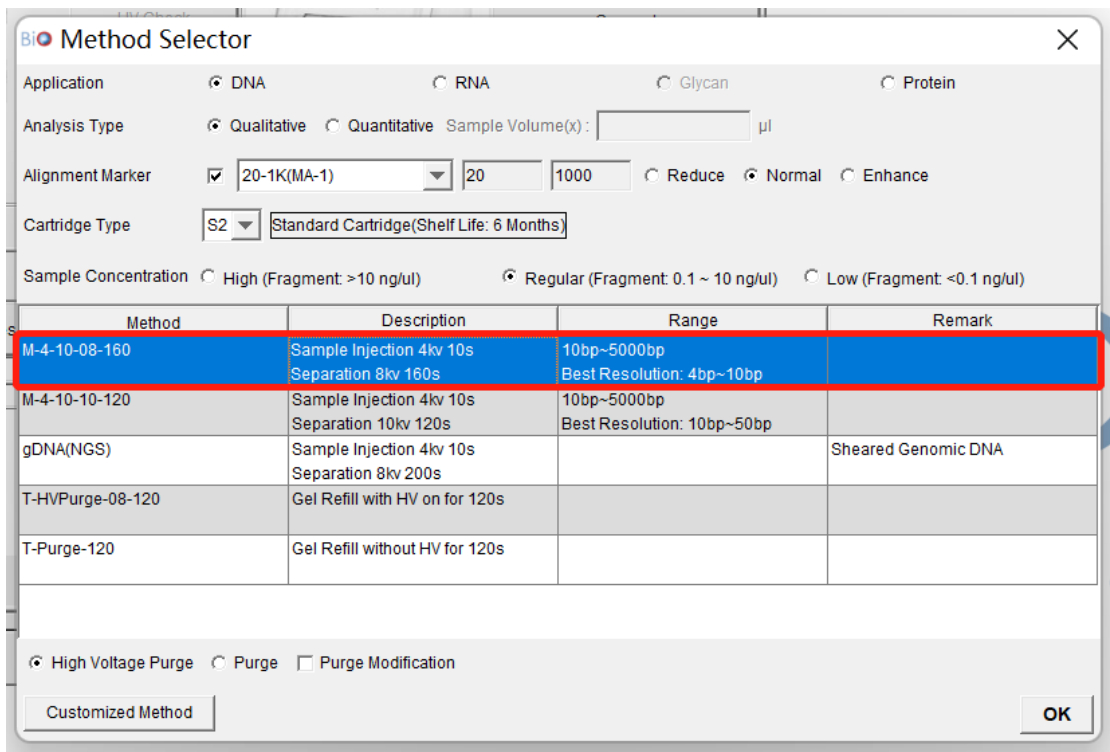

- 12.3 (可选)点选进样时间"Sample Duration", 改变数字大小来调整进样时 间,注意进样时间不要超过 20s。一般为 10s。
- 12.4 (可选)点选测验次数"Runs"。一般选 1 次。如果选 2, 代表跑 2 次。
- 12.5 (可选)点选分离时间"Separation Duration",单位为秒,改变数字大小 来调整样本分离时间。在跑胶过程中可以调整,比如在 250s 发现没有跑 完,可以直接在原有跑胶时间上增加 50s 分离时间。
- 12.6 点选结果档命名"Result Name"并输入结果文件名。<br>Later Sequence Open Lasser Lasse as

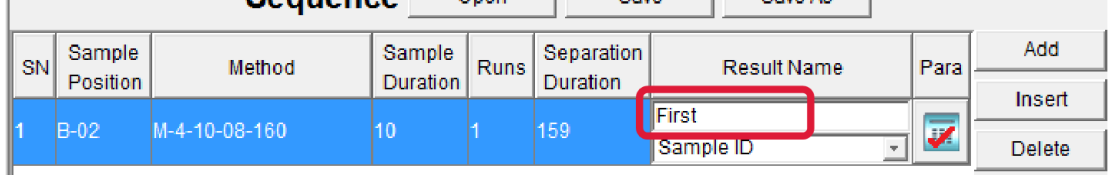

12.7 点选"Sample ID", 则最后结果以 Sample ID 为样本名称显示。

12.8 点选 parameter, 更改计算参数。如 Baseline Factor, Peak Threshold 等。 12.9 点选"Run" 启动实验。

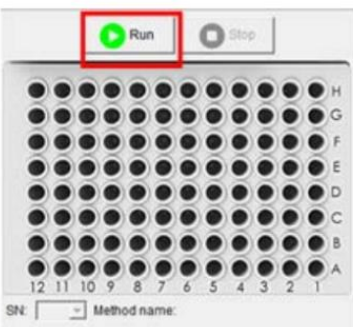

12.10 讯号图谱及注意事项,详细说明请参阅试用手册

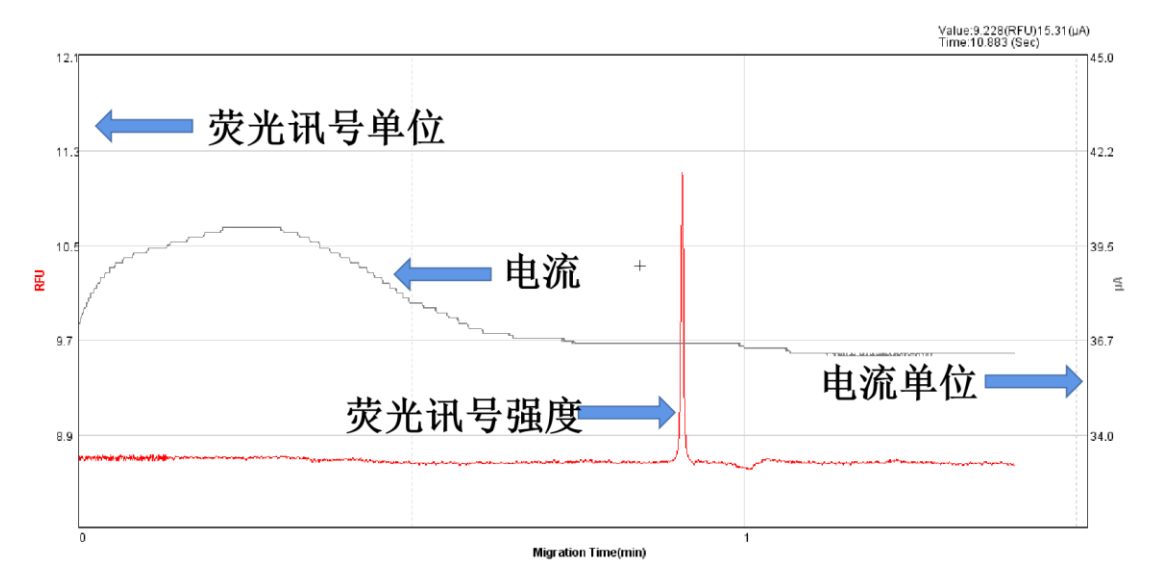

注意事项:

- (1)确定Marker所放位置正确并且足量;
- (2)确认缓冲液槽内液面高于最低限制;
- (3) 确认新卡夹已扎孔;
- (4) 检测样本前需要进行卡夹校正––Calibrate。

## **13.** 数据分析

样本检测完成后,点击 results --- open file,选择目标结果文件,打开。在 smear(片段分布分析)状态下,查看片段平均大小以及片段分布占比。

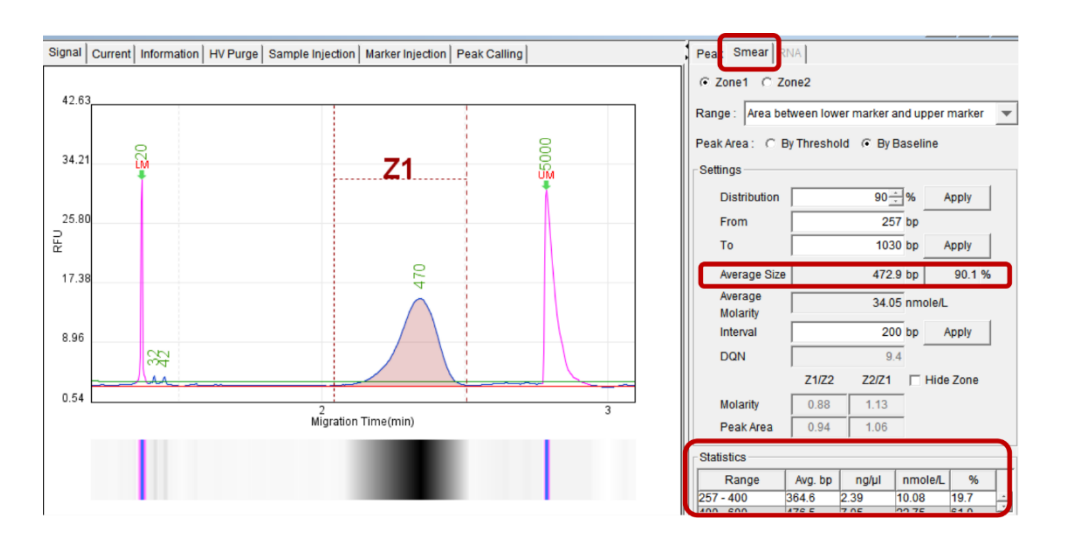

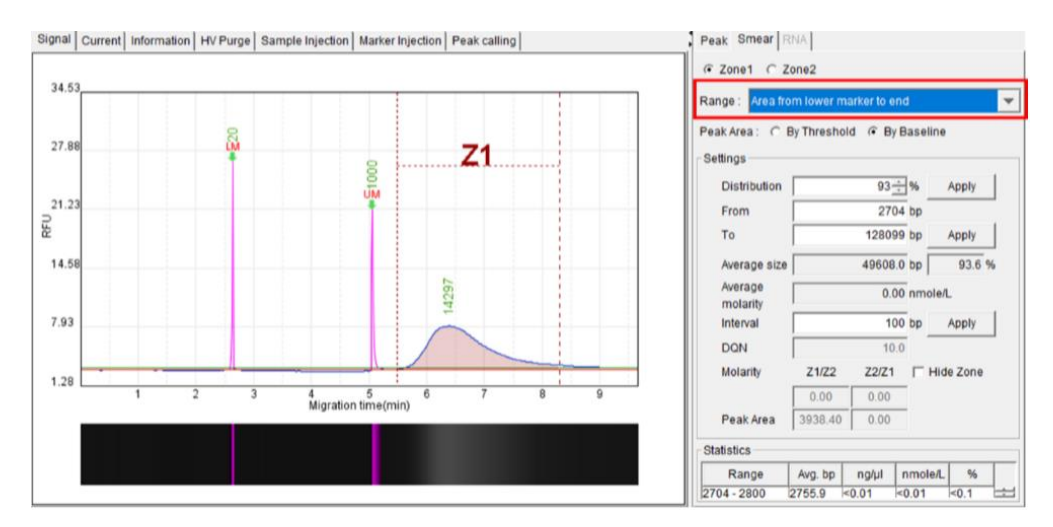

### **Smear** 功能介绍:

在 Smear 状态下,可以查看片段平均大小,分布占比以及主峰占比。可以手 动拖动虚线, 选定自己想要的区域, 也可输入固定的 bp 大小区间 (From……to……),点击 Apply;即可显示该样本该区间的百分比占比及平均 等信息。Interval 的值是 100 或者其他任意数字,代表的就是虚线区间内,软件 会自动以 100bp 为区间分段,计算每 100bp 内的相对浓度和平均大小。处理多个 文库结果时,可全部勾选批量处理。

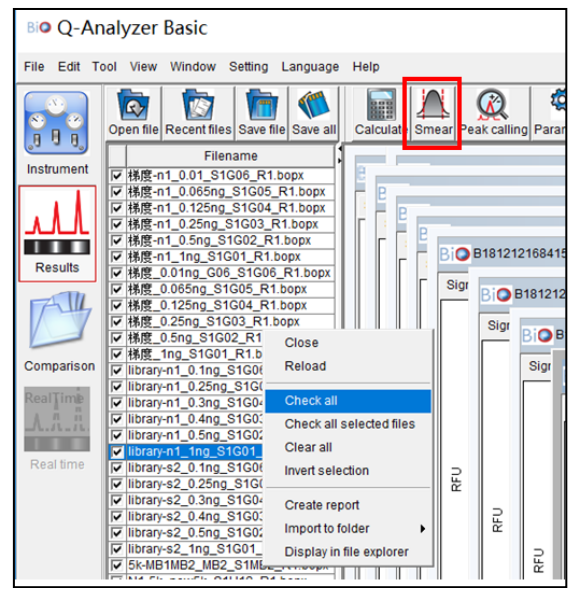

# **14.** 导出报告

14.1 点击 comparison --- new folder, 用鼠标将计划处理的结果拖到 folder 框内, 勾选 signal alignment (信号对齐), 点击 apply all: 勾选 time alignment (时间对齐),点击 apply all; signal offset 调整为"-1",点击 apply all (可 点击多次),调整结果间距。

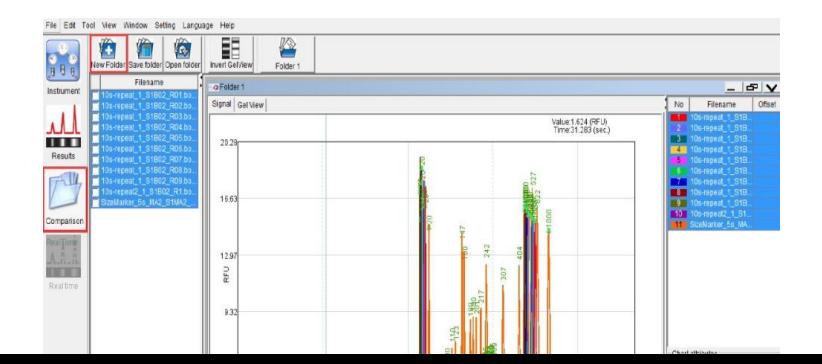

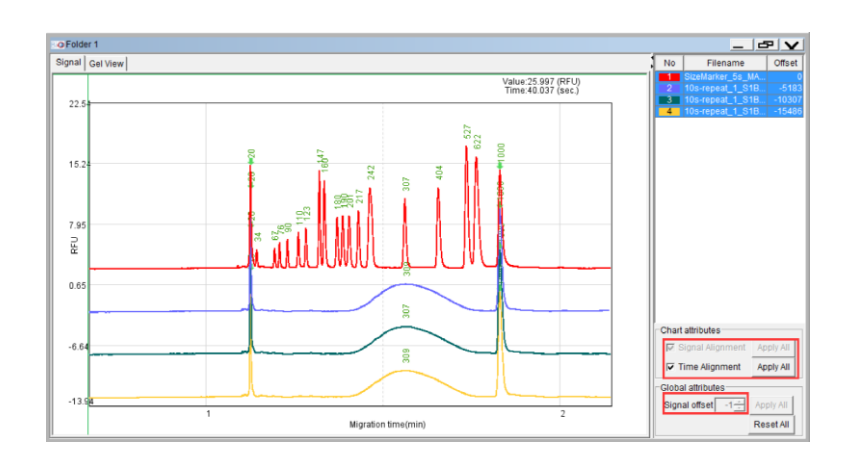

14.2 于右侧空白处右击,选择 Export report, 根据下图选择导出报告

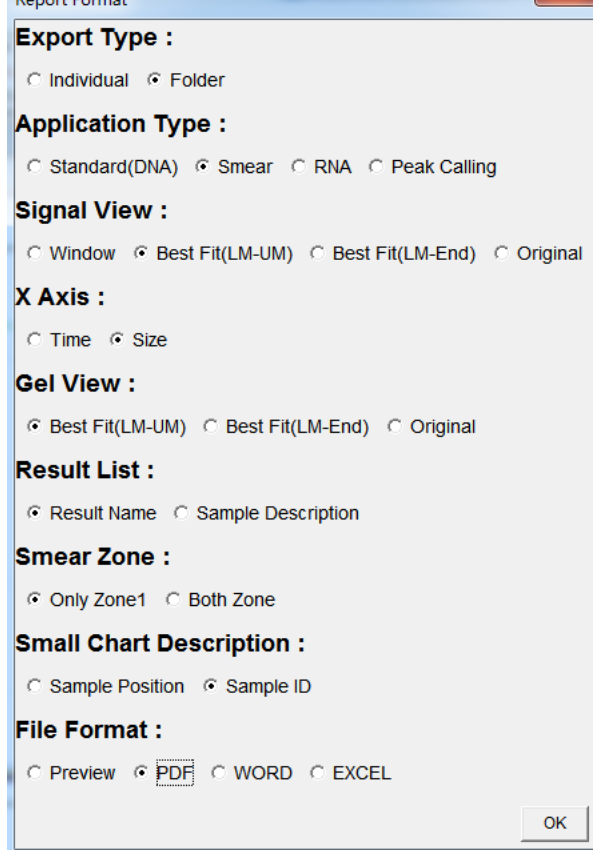